# ウェッブメール ユーザーズガイド RAINLOOP 編

(第1.00A 版)

# 目次

- 1. はじめに
- 2. RAINLOOP へのログイン
- 3. メールの受信
- 4. メールの送信
	- 1. <mark>新規メールの作成</mark>
	- 2. 受信メールの返信
- 5. メールの削除
- 6. アドレス帳への登録
- 7. 個別設定
	- 1. <u>署名の設定</u>
	- 2. HTML メールの作成

## はじめに

Web メールとは Web ブラウザよりメールサーバへ接続し、メールの送受信ができる機能です。 RAINLOOP は、複数のメールアカウントを一元管理できる機能性と洗練された UI で評判のオー プンソースアプリケーションです。

※1.メールボックスへの接続は IMAP4 サーバを利用します。

※2.POP3 サーバへの接続はできません。

# RAINLOOP へのログイン

Web メールにログインします。

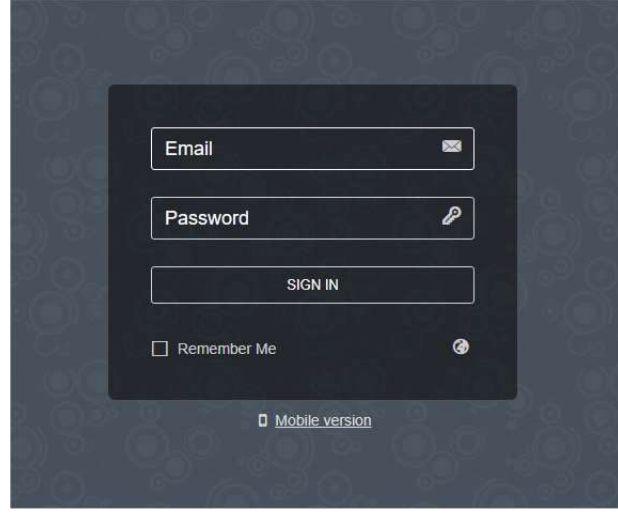

■Web メールのログイン先 URL:http://<ドメイン名若しくは、IP アドレス>/<RAINLOOP のパス>/ Email 該当のメールアドレス

Password メールのパスワード

## メールの受信

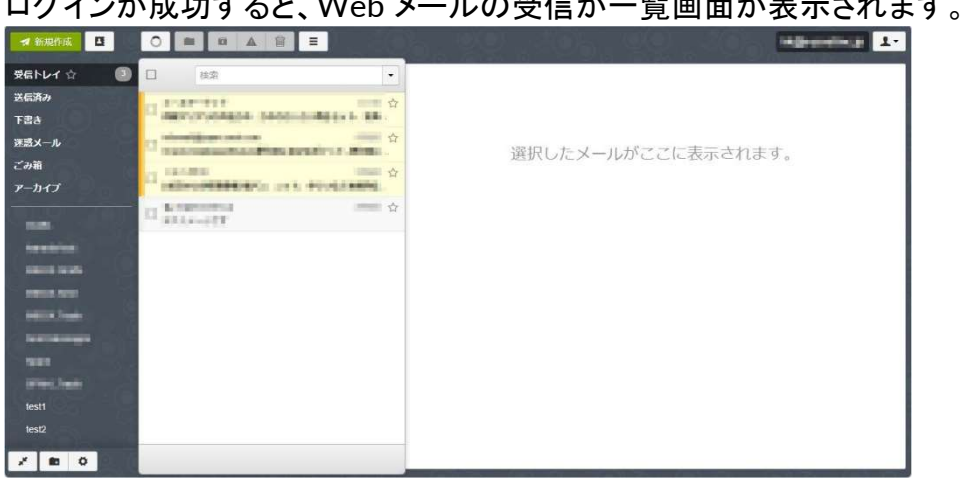

#### 届いたメールをクリックしますとメール本文の確認ができます。

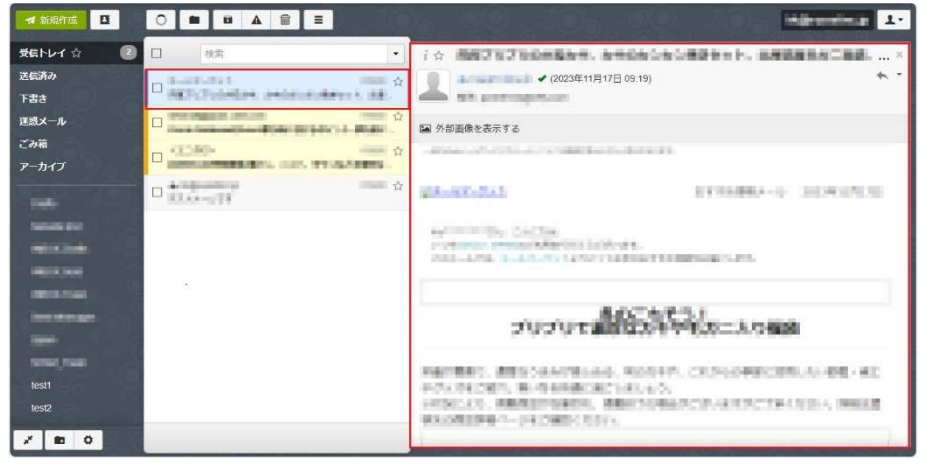

# 新規着信メールの着信有無を強制的に確認する場合は「再読込み」をクリックします。<br>| \* \*\*\*\* ロ ロロロムロロ

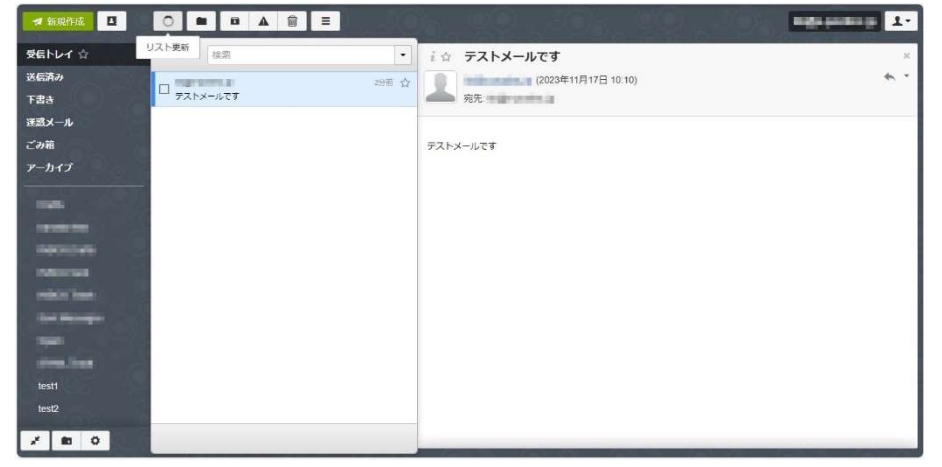

#### ログインが成功すると、Web メールの受信が一覧画面が表示されます。

#### 1. 新規メールの作成

- o 「新規作成」をクリックします。
- o メール作成画面が表示されましたら、宛先を入力します。
- アドレス帳を利用される場合は、「連絡先」をクリックします。

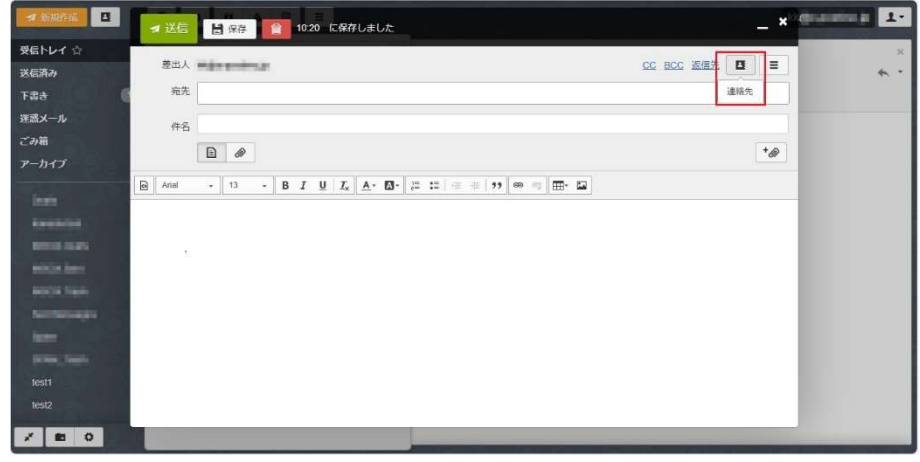

o 登録されているアドレス一覧が表示されるので、メールアドレスを選択後、「メールアイコ ン」をクリックすると、宛先欄にメールアドレスが登録されます。

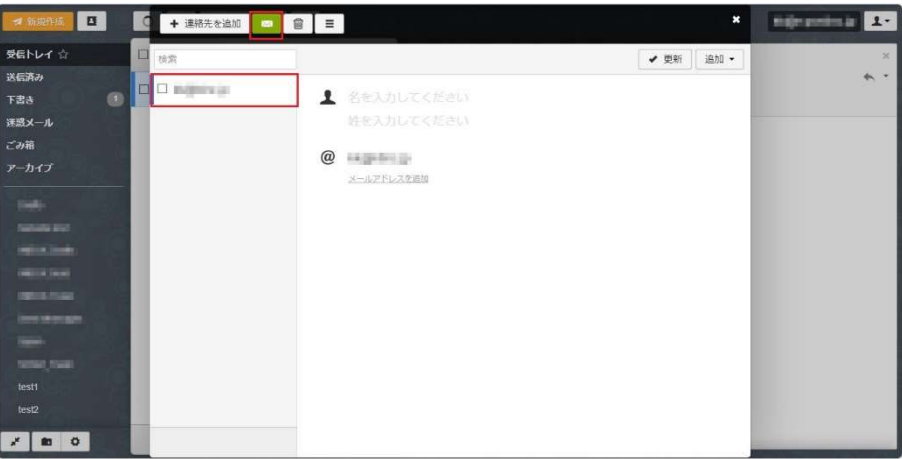

- o CC、BCC などにアドレスを設定される場合は、各リンク(CC,BCC)をクリックします。
- o 「件名」「本文」を入力します。
- o 「送信」をクリックしますと、送信完了です。

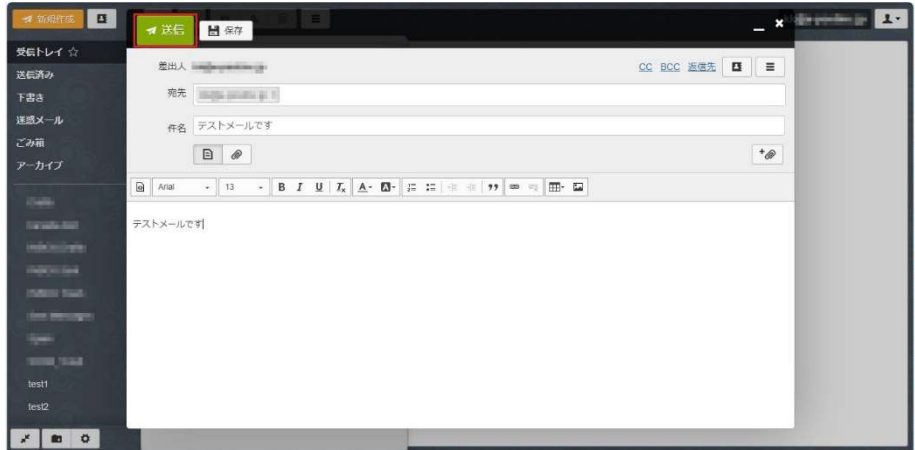

# 2. 受信メールの返信

o 受信したメールを選択後、「返信」をクリックします。 ※CC のメールアドレスにも返信する場合は、「全員に返信」をクリックします。

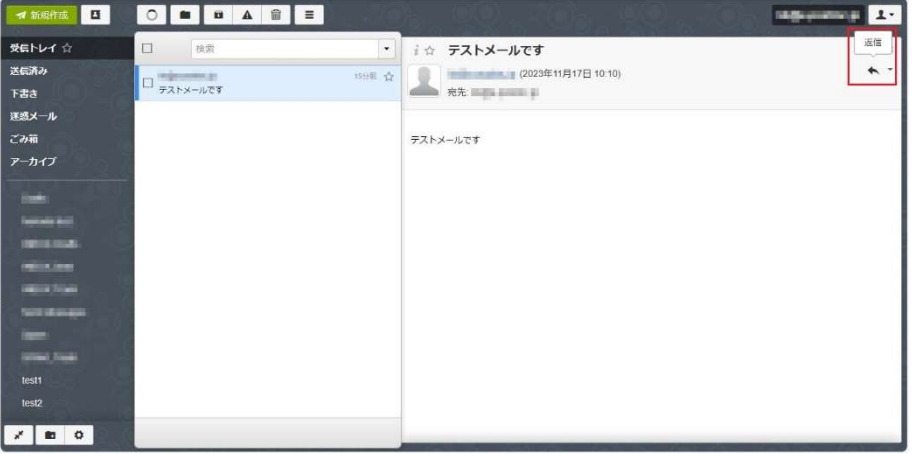

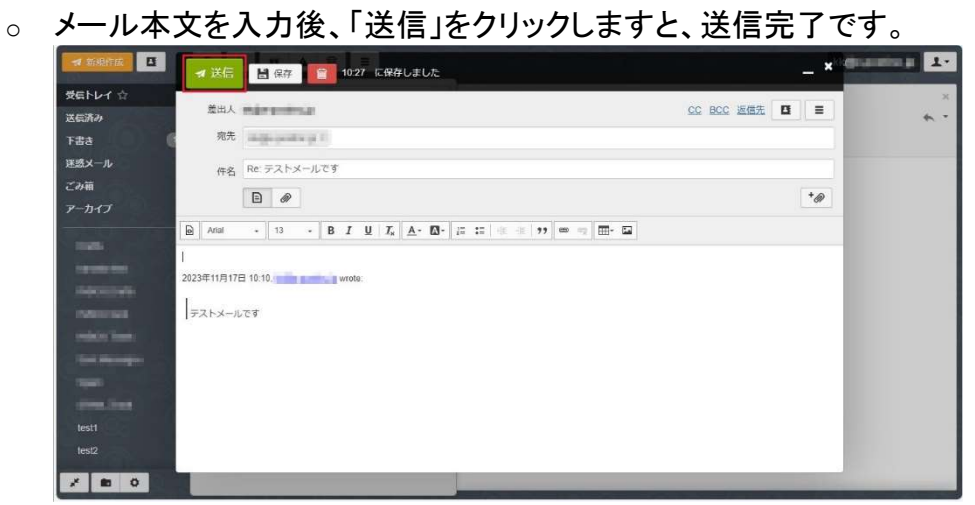

#### メールの削除

Web メールではメールボックスに届いたメールを削除することができます。 この操作を行うとサー バからメールが削除されるので、パソコンなどに設定している別のメールソフトからの削除された メールの受信は出来なくなります。 削除後は復元もできませんので十分ご注意ください。

#### 1. 「受信箱」の不要なメールを選択後、「削除」をクリックします。

削除後、「ごみ箱」をクリックします。

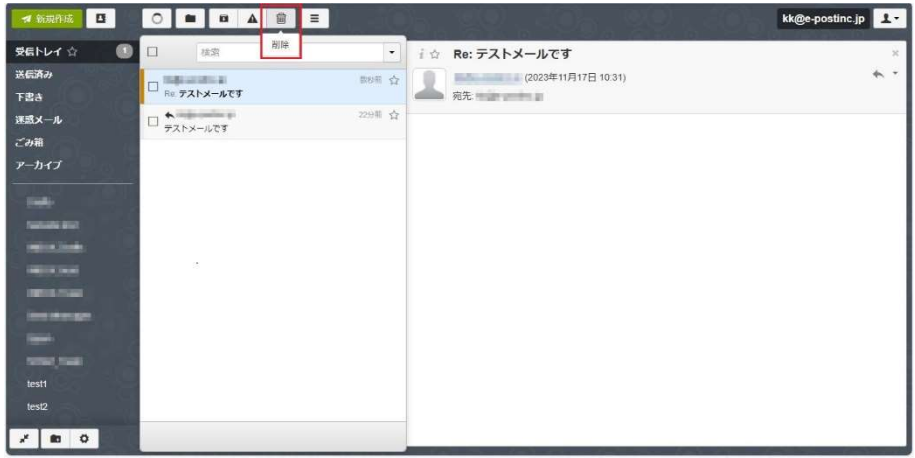

# 「ごみ箱」で削除するメールを選択後、「削除」をクリックします。

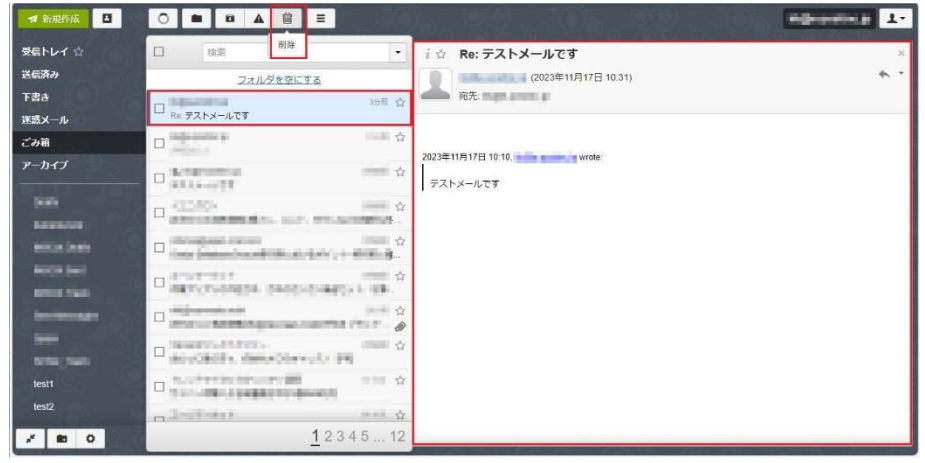

#### 「メッセージを削除していいですか?」が表示されましたら、[はい]をクリックすると削除完了です。

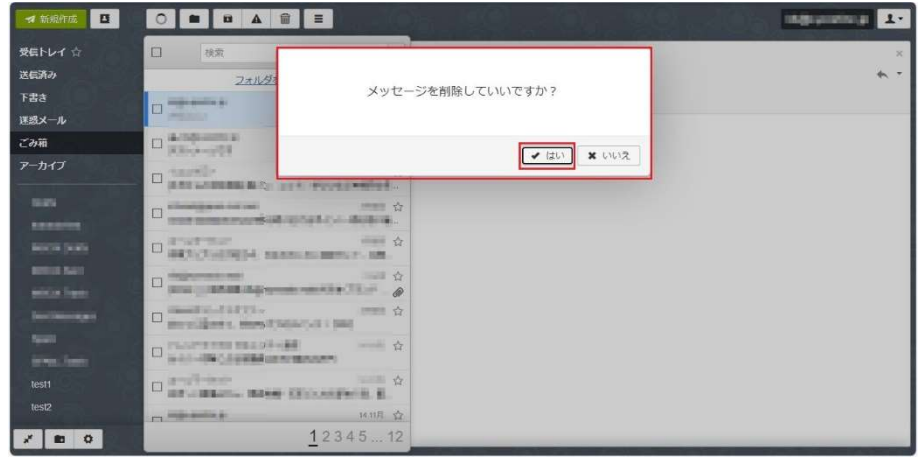

# アドレス帳への登録

- 1. 個人設定
	- o 「連絡先」をクリックします。

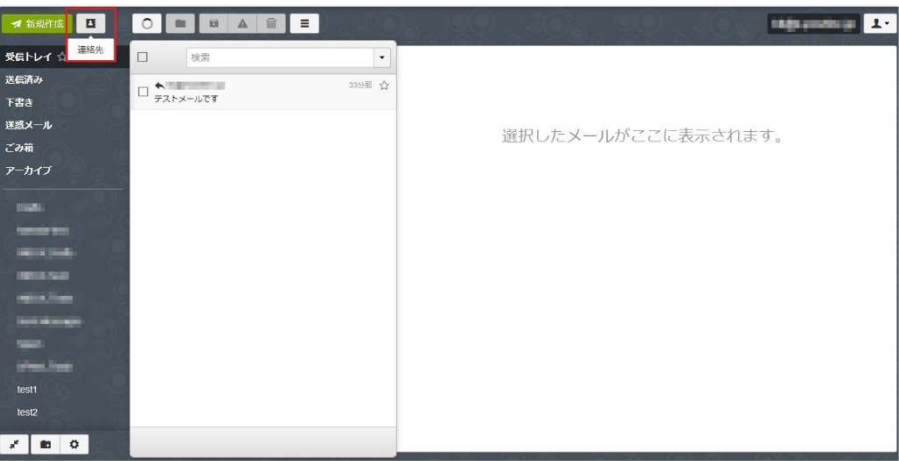

o 「連絡先を追加」をクリックすると、連絡先の追加画面が表示されるので情報を入力後、 「作成」をクリックします。

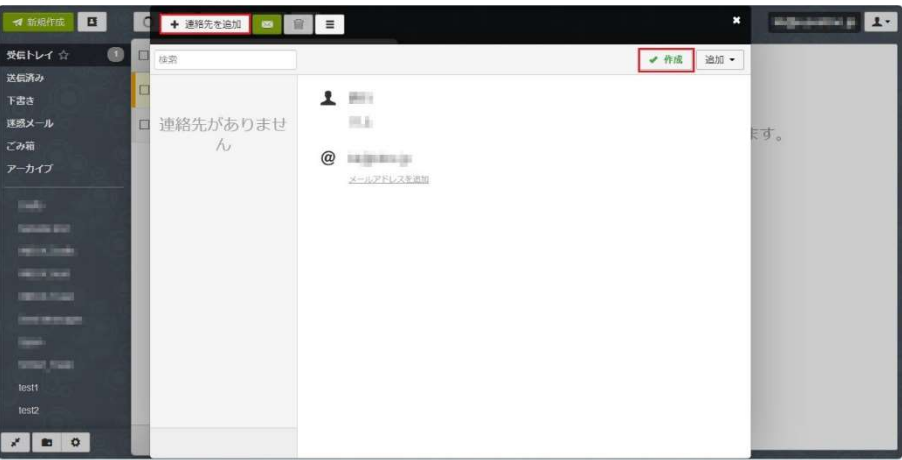

o 連絡先が表示されたら、登録の完了です。

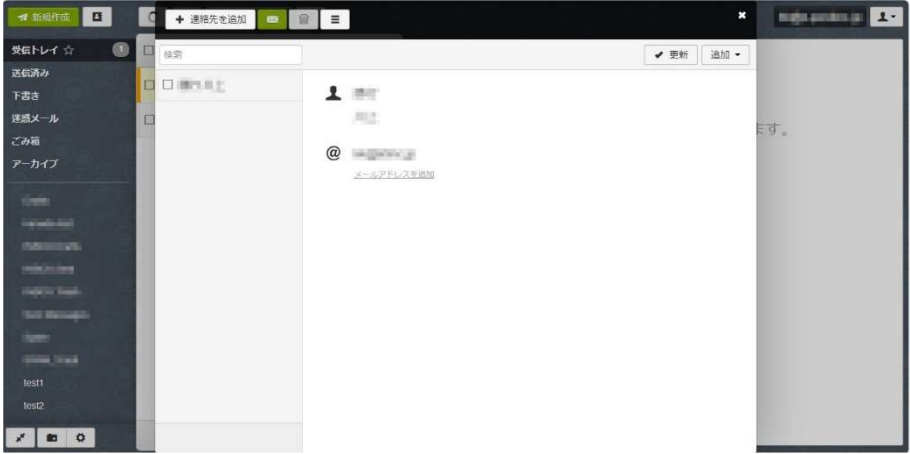

# 個別設定

# 1. 署名の設定

o 「設定」をクリックします。

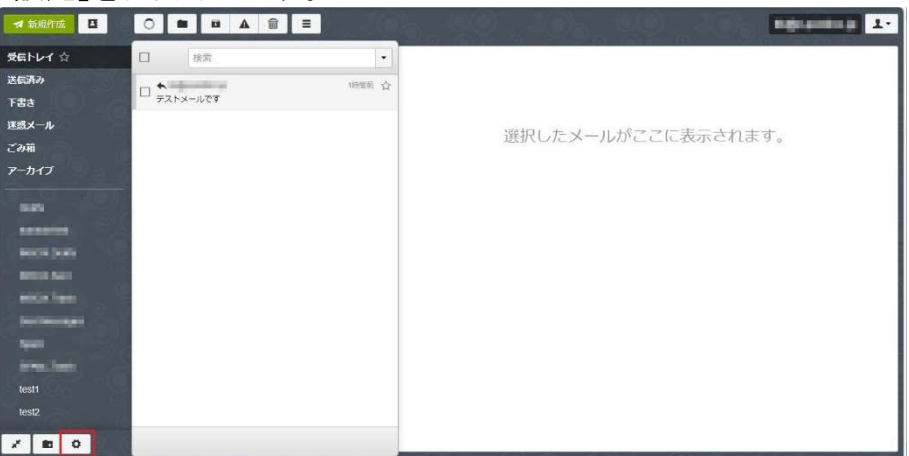

o 「設定」が表示されたら、「アカウント」をクリックします。

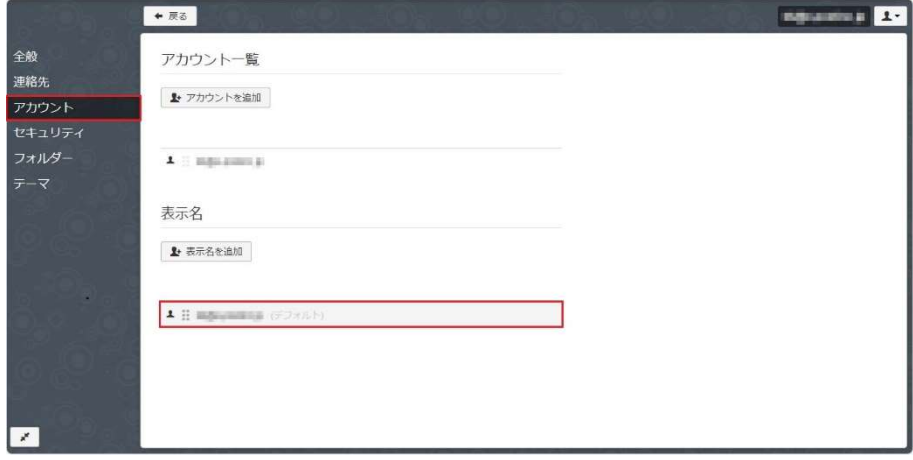

o 右画面の「表示名」に表示された「メールアドレス」をクリックします。

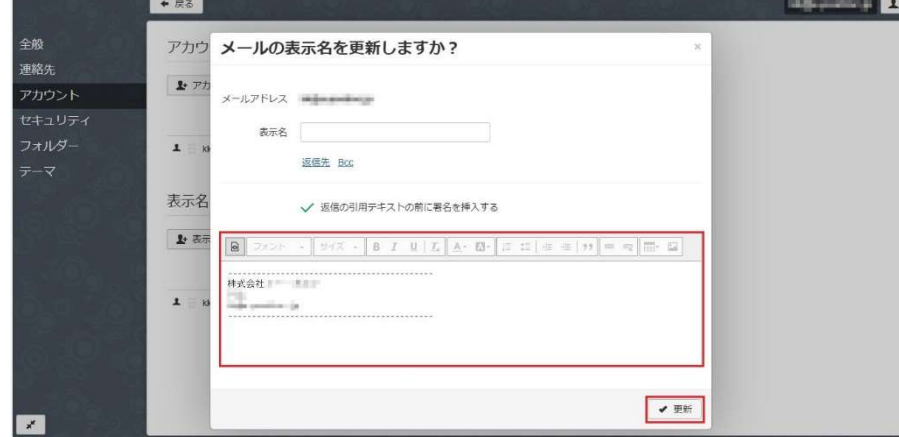

。 メールアドレスをクリックしますと、「署名」欄が表示されるので情報を入力し「更新」をクリ ックします。

### 2. HTML メールの作成

- o 「設定」をクリックします。
- o 「設定」が表示されたら、「全般」をクリックします。
- <sup>o</sup> 「メール形式」を HTML に選択後、「戻る」をクリックします。

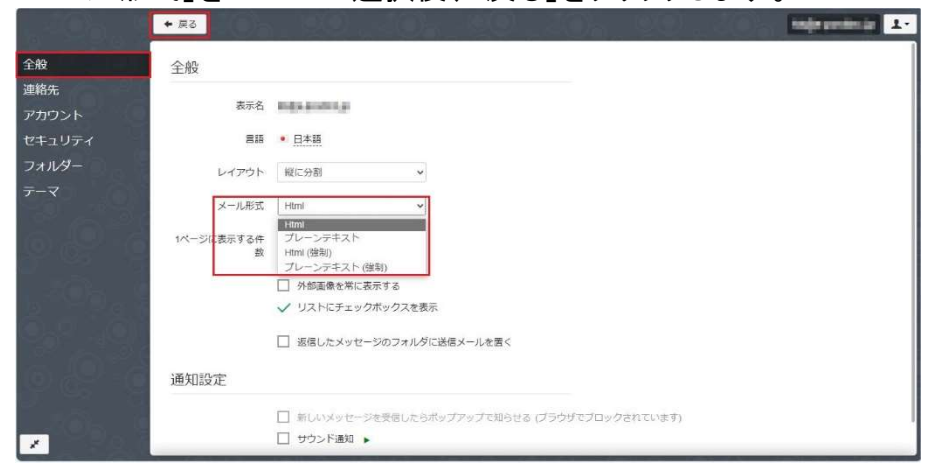

発売元 株式会社 イー・ポスト

〒169-0075 東京都新宿区高田馬場1-33-14 サンフラワービル TEL. 03-5272-5386 FAX 03-5286-2610